# Tring UNIFIED SCHOOL DISTRICT

## Canvas 家长观察者帐户指南

本教程将指导您完成在Canvas 中建立观察者帐户的必要步骤。 尔湾联合学区 IUSD Canvas 网站: https://jusd.instructure.com

### 步骤一**:** 登录到您学生的帐户

进入 [https://iusd.instructure.com](https://iusd.instructure.com/) 网站后, 请让您的学生使用他们所在学区提供的 Canvas 用户名(例如20姓名)和 密码登录其学生帐户。如果您无法取得孩子的用户名或密码,请电邮 [HelpDesk@iusd.org](mailto:HelpDesk@iusd.org) 以寻求协助取得配对代 码 pairing code。

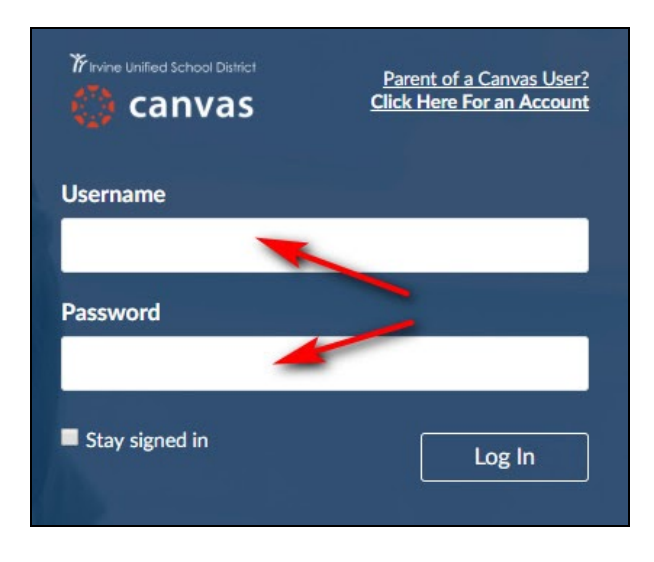

学生登录后, 请先点击左侧选项中的 "Account 帐户", 然后点击"Settings设置 " 以进入"User Settings 用户设置 "。

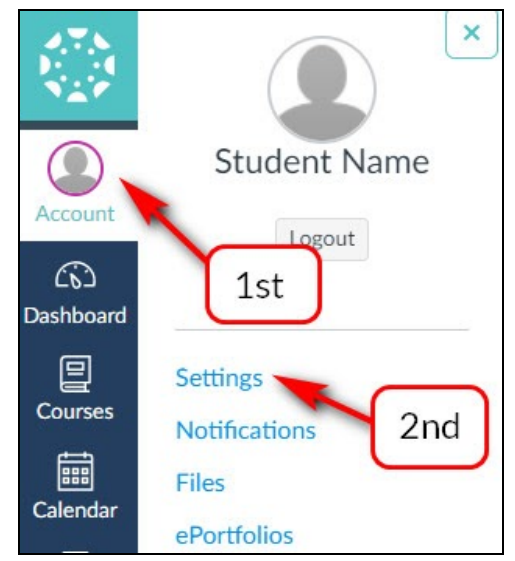

当您的学生进入"User Settings 用户设置"后, 请点击页面右侧的 "Pair with Observer 与观察者配对 " 按钮。

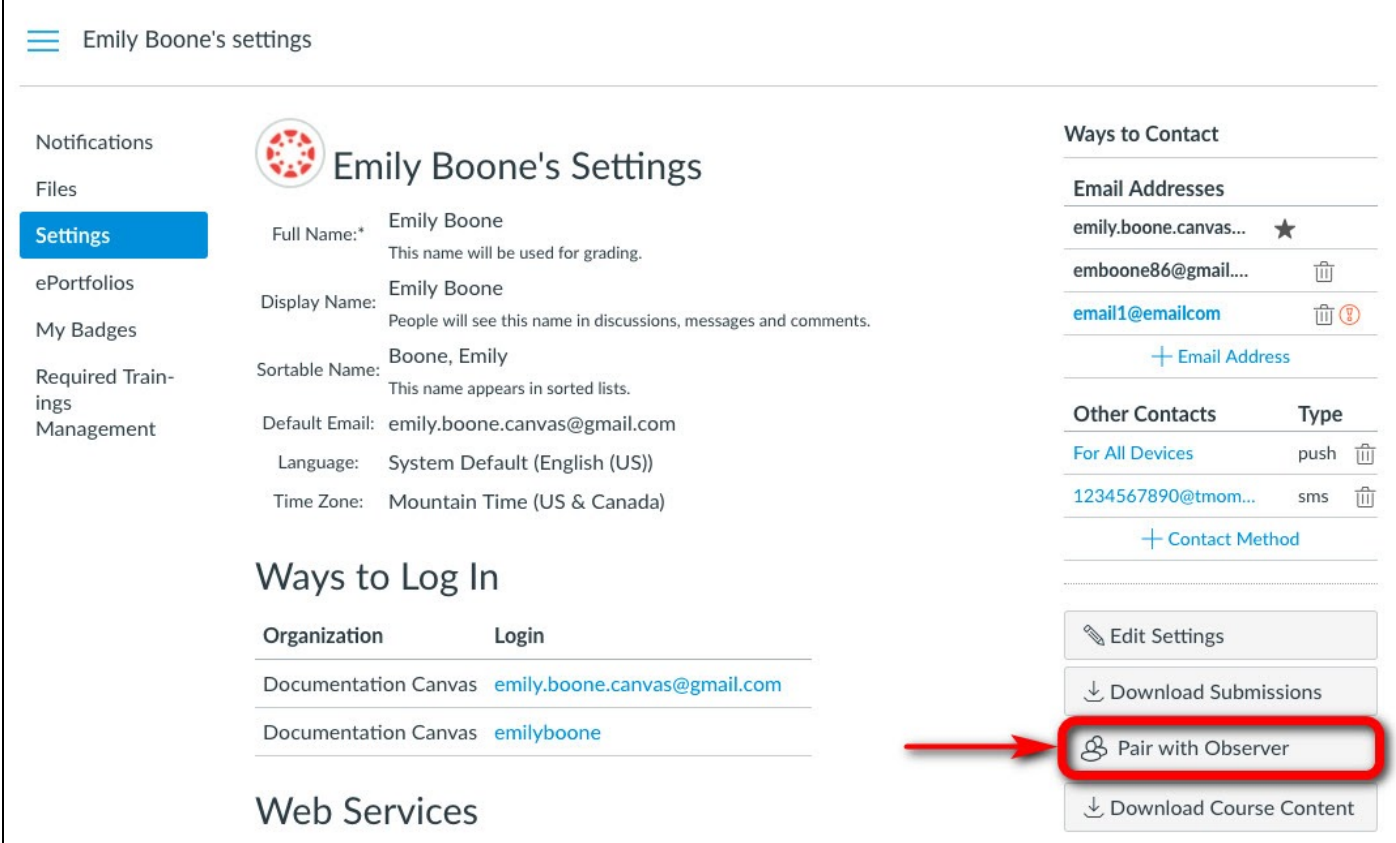

点击"Pair with Observer 与观察者配对"后,下方的弹出视窗将会显示一个六位数的字母数字代码。收到此代码 后,请写下或复制它,因为您将需要使用其配对代码来进行观察者帐户与学生帐户的配对。此配对代码将会在7 天后失效。

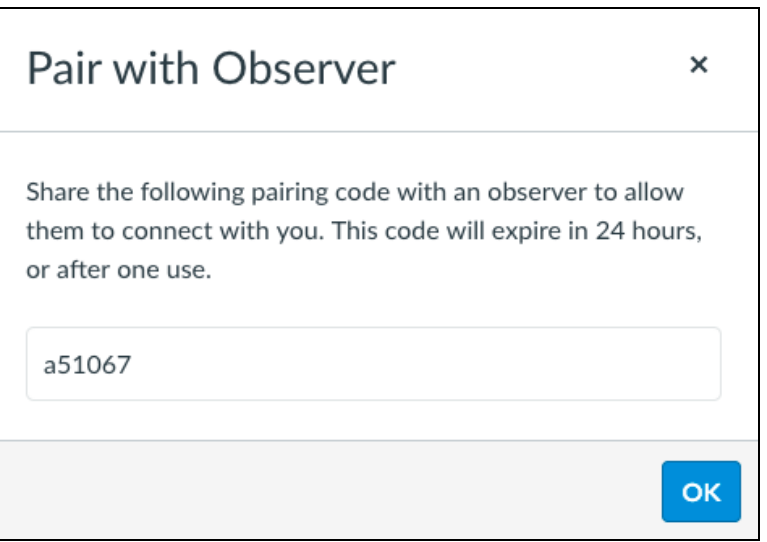

接下来先点击"Account 帐户",然后点击"Logout 登出"以退出学生的 Canvas 帐户。

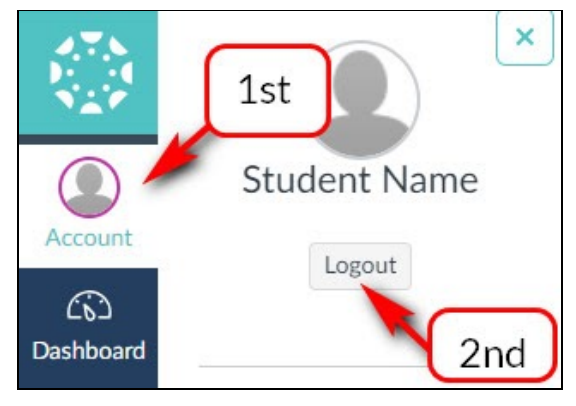

#### 步骤二:建立家長观察者帐户

回到 IUSD的 Canvas 主页后 ([https://iusd.instructure.com\)](https://iusd.instructure.com/), 点击右上角标示 "Parent of Canvas User? Click Here For an Account" 的连接。

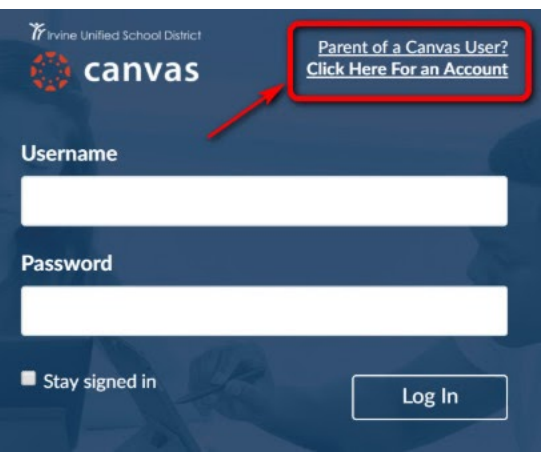

在弹出视窗中,输入 "Your Name"您的姓名, " Your Email" 您的电子邮箱, "Password" 您的密码, "Re-enter Password"重新输入密码,然后在"Student Pairing Code"输入配对代码。接着阅读使用条款和隐私政策条款,然 后在勾选框中勾选表示已同意使用条款后, 点击 " Start Participating 开始参与 " 以建立您的家长观察者帐户。

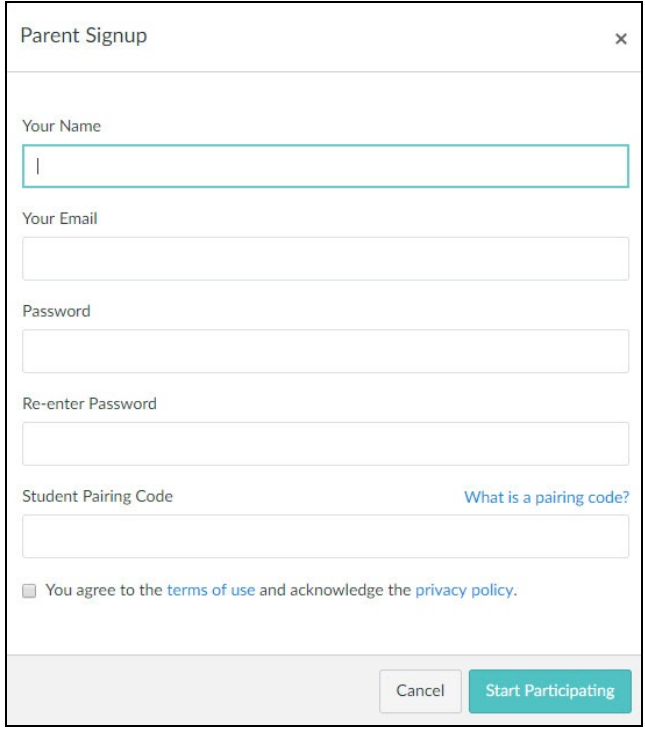

完成此步骤后, 您将会被登录到 Canvas 家长帐户, 并能看到您的仪表板 Dashboard。看到此屏幕后, 您将可以从 您的帐户中阅读有关您子女的课业内容。

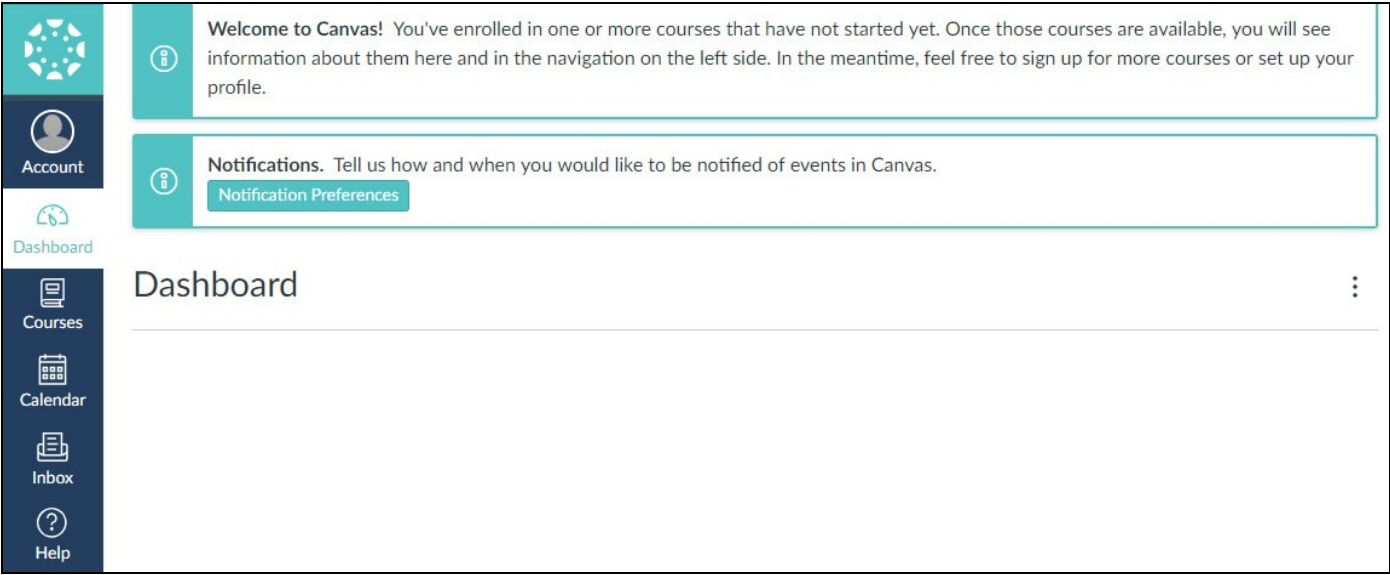

如果您在仪表板上看不到任何课程,则该课程可能尚未被老师启动, 在老师启动课程之前, 这些课程将会被隐藏起 来。但是, 无论课程被隐藏与否, 您都可以通过点击"Courses课程", 然后点击"All Courses 所有课程", 来查看您 学生的所有课程列表。

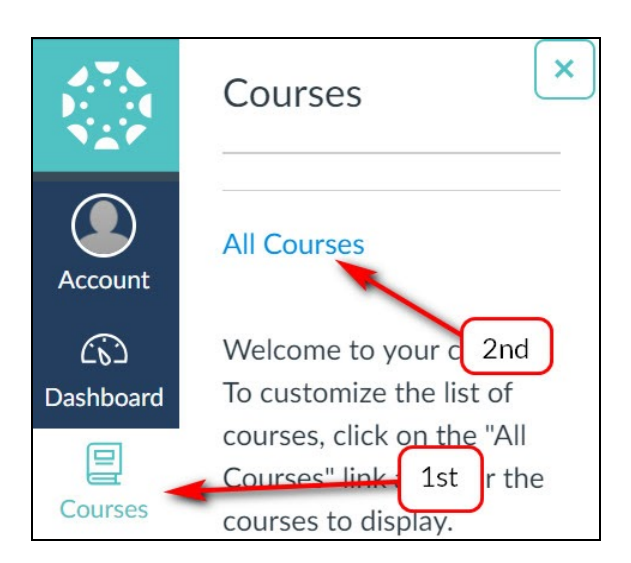

注意: 您只需要建立一个 家长观察者帐户。如果您有多个孩子, 则可以按照[此说明将](https://goo.gl/NyUWdX)其添加到您的家长帐户中。 如果您在建立帐户时看到 "帐户已在使用中 **account already in use**" 的错误讯息,请电邮 [helpdesk@iusd.org](mailto:helpdesk@iusd.org) 以寻 求协助。

This document was created for Irvine Unified School District by the Information Technology Department.

#### **Author: EdTech Help Desk**

For technical assistance, please email [helpdesk@iusd.org](mailto:helpdesk@iusd.org)

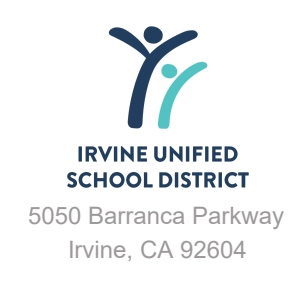